# **Magyar Labdarúgó Szövetség**

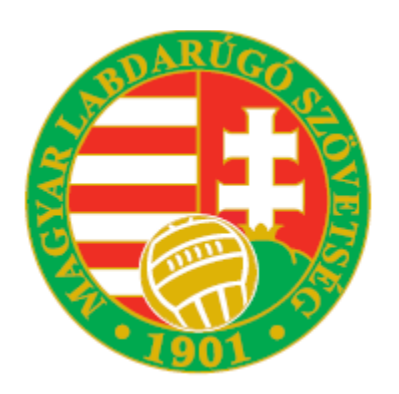

# **IFA Integrált Futball Alkalmazás programjának általános működési leírása**

**2014. december**

### **Belépés a programba**

A belépési felületen a felhasználónak meg kell adnia felhasználó regisztrációs kódját és jelszavát, majd meg kell nyomnia a **Bejelentkezés** gombot.

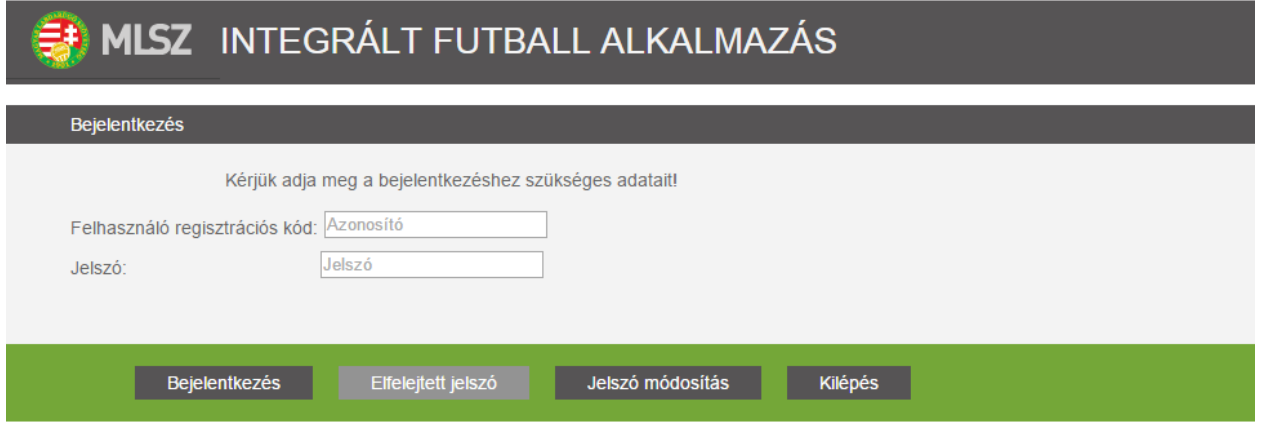

A felhasználói regisztrációs kód és a jelszó megadása kötelező. Érvénytelen felhasználói regisztrációs kód, vagy jelszó esetén a program hibaüzenetet küld.

**Elfelejtett jelszó** gomb hatására a program e-mail üzenetben új jelszót küld a felhasználó részére.

Az új jelszót mindig meg kell változtatni ahhoz, hogy érvényes legyen. A jelszó azonnali megváltoztatása az e-mailban levő linkre kattintva rögtön megtehető, vagy bejelentkezéskor a **Jelszó módosítás** funkcióval.

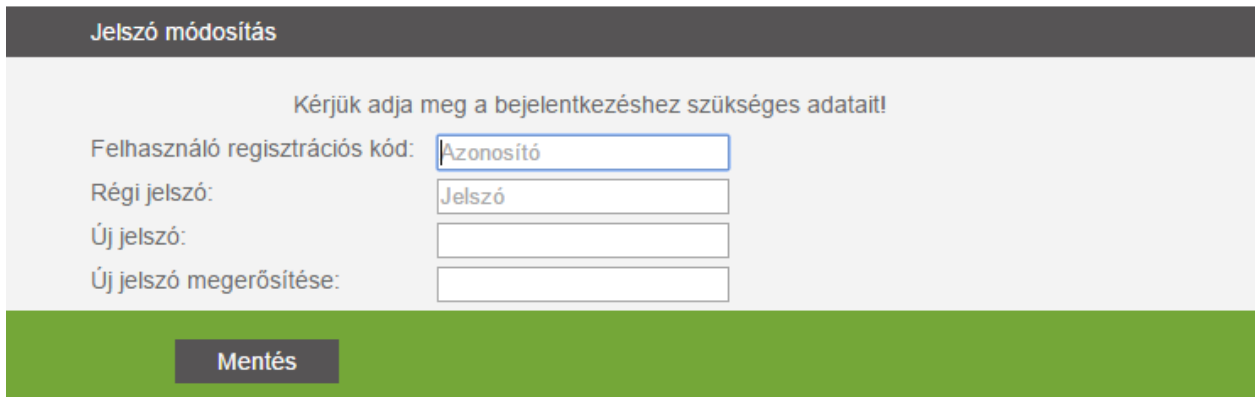

A **jelszó módosítás**ához meg kell adni a Felhasználó regisztrációs kódját, a régi és az új jelszót, valamint az új jelszó megerősítéséhez az új jelszót még egyszer. Az új jelszónak minimum 5, maximum 20 karakterből kell állnia és kis és nagy betűket és numerikus karaktereket tartalmazhat, erre a program üzenetben figyelmeztet, ha nem megfelelő az új jelszó.

Jelszó nélkül megkísérelt belépés esetén a program figyelmezteti a felhasználót,

A jelszó mezőt kötelező kitölteni

Érvénytelen vagy hibásan begépelt felhasználónév vagy jelszó esetén a program hibaüzenettel figyelmeztet:

Érvénytelen felhasználói név.

vagy Érvénytelen jelszó.

Mentés gomb hatására az új jelszó rögzítésre kerül a felhasználóhoz.

A belépést követően megjelenik az üdvözlő képernyő, melyen a bal felső részben látható a belépett felhasználó megnevezése, a képernyő bal oldalán pedig a főbb menüpontok jelennek meg, melyekből lenyílnak a további menüpontok. Amennyiben egy menüpont alá további menüpontok vannak rendelve, azt a menüpont melletti kicsi zöld nyíl jelzi. A kicsi zöld nyílra történő kattintással lehet a menüt lenyitni illetve bezárni.

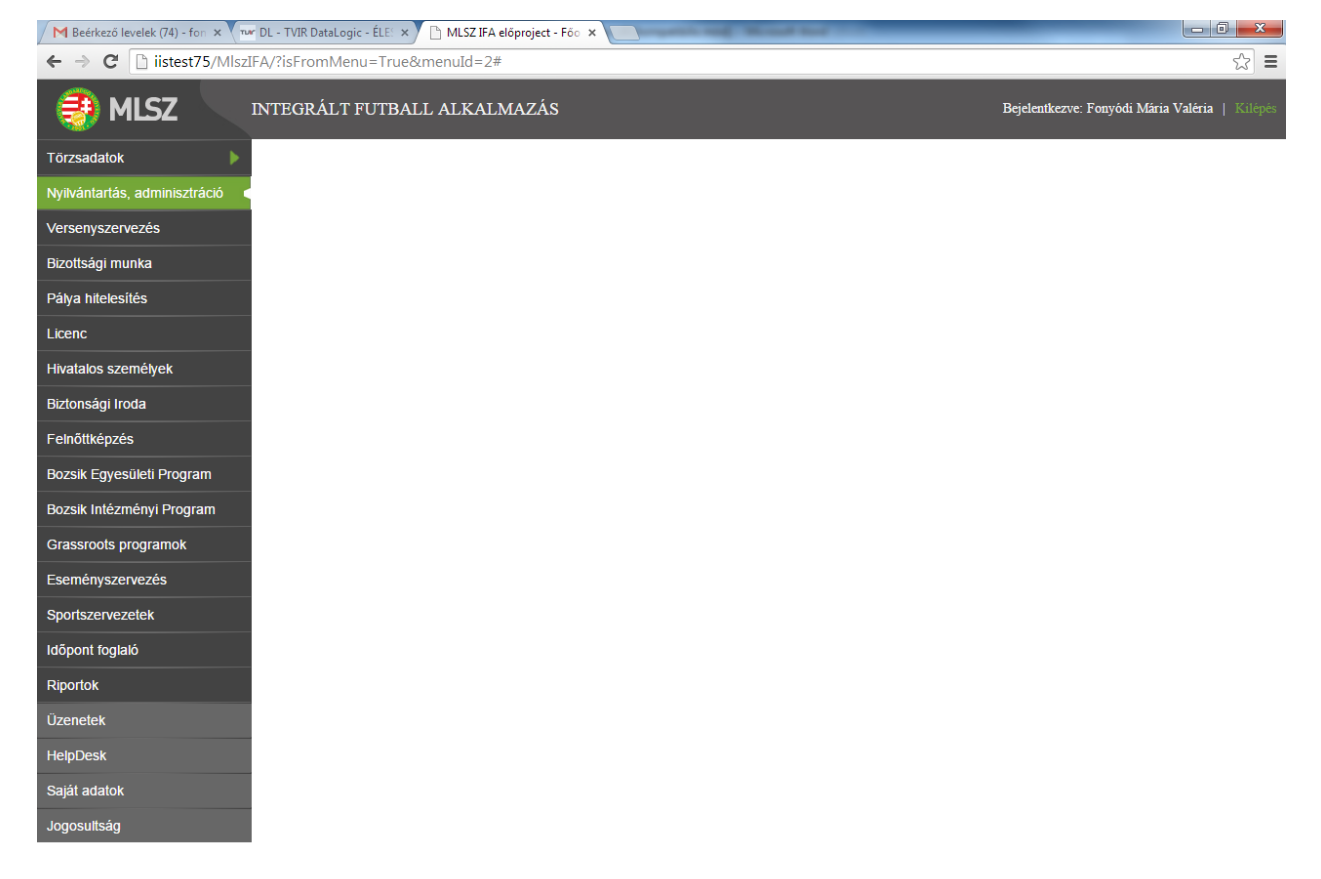

## **Általános működési leírás**

Ebben az alfejezetben a program általános adatfelviteli és adatrendezési jellemzőit tekintjük át, melyek szinte minden menüpontban egyformán alkalmazhatóak illetve alkalmazandók.

#### **Mezőformátumok**

A programban különböző mezőtípusokkal találkozhatunk:

#### **Tölthető mezők:**

Szöveges mezők

Szabadon bármilyen karakterrel kitölthető mezők, ilyenek például a név, leírás vagy e-mail stb. mezők.

◆ Dátum típusú mezők 2013.01.01  $\frac{1}{\sqrt{2}}$ 

Formátuma: éééé.hh.nn. A dátum típusú mező kézi adatfelvitellel tölthető ki vagy a lenyíló dátum választóból lehet kiválasztani, amiben külön tudunk évet és hónap/napot választani. A tagoló pontokat a rendszer a megfelelő helyre automatikusan elhelyezi. A dátummező melletti jobbra/balra nyilakkal havonta léptethető a dátum.

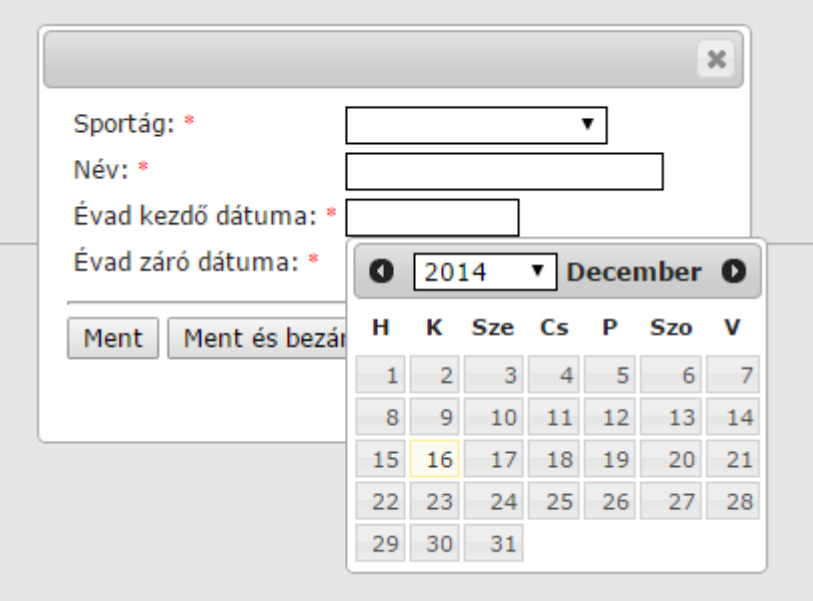

Szám típusú mezők

A szám mezők csak kézzel tölthetőek ki, az arab számokat folyamatosan gépelve szóközök nélkül rögzítsük. Tizedes törtek esetében a programban a tizedesvesszőt a " **,** " jelöli, amelyet a program automatikusan felajánl.

#### **Speciális szám mezők:**

Telefonszám

Telefonszámok esetében a program az ország és szolgáltató előhívő majd telefonszám, mindezek szóközök nélkül (pl.: +3620123467) formátumot várja el.

Bankszámlaszám

Bankszámlaszámok esetében a program 3-szor 8 karaktert vár el, így ha a partner bankszámlaszámában a 3. 8-as szekcióban nincs megadva releváns számjegy, akkor 8 db nullával kell feltölteni felvitelkor (pl.: egy ilyen bankszámlaszám a 11223344-55667788- 00000000)

Adószám, KSH azonosító és cégjegyzékszámok

Ezekben az azonosítószámokban az a közös, hogy a számsor kötőjelekkel van elválasztva. Ezeket felhasználónak kell a megfelelő helyekre beírni, a program nem írja be automatikusan.

Pl.: adószám formátuma: 12345678-2-44,

cégjegyzékszám formátuma: 12-12-123456.

#### **Választható mezők:**

and in

Legördülő listából választható mezők

A legördülő listás választható mezők esetében a felhasználó a legördülő listában szereplő opciók közül választhat, azokat módosítani nem tudja.

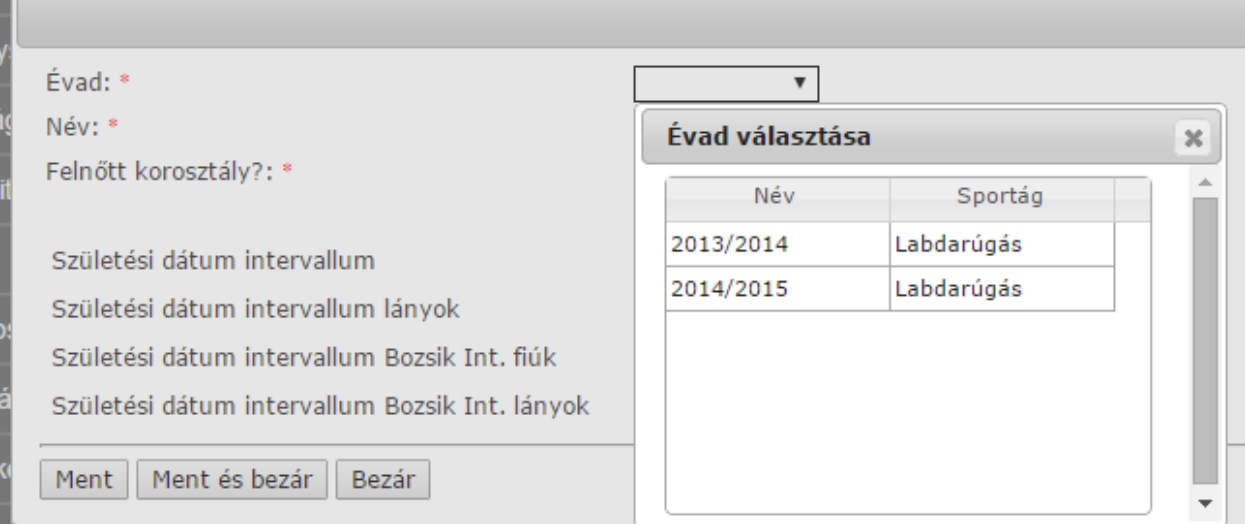

Vannak olyan mező, melyeknek az értékkészlete állandó, pl. Férfi/Nő, és vannak olyan törzsadatokat tartalmazó mezők, melyek esetében az értékkészlet módosítható a működés függvényében.

Check box típusú mezők

A  $\checkmark$  elhelyezésével a mező tartalma IGAZ lesz az oszlopfejlécben található paraméterre. Azoknál a mezőknél használatosak, ahol a lehetséges válasz Igen/Nem lehet.

#### **Képernyők**

Kötelezően kitöltendő mezők: \* jelzi az adatmező nevét követően.

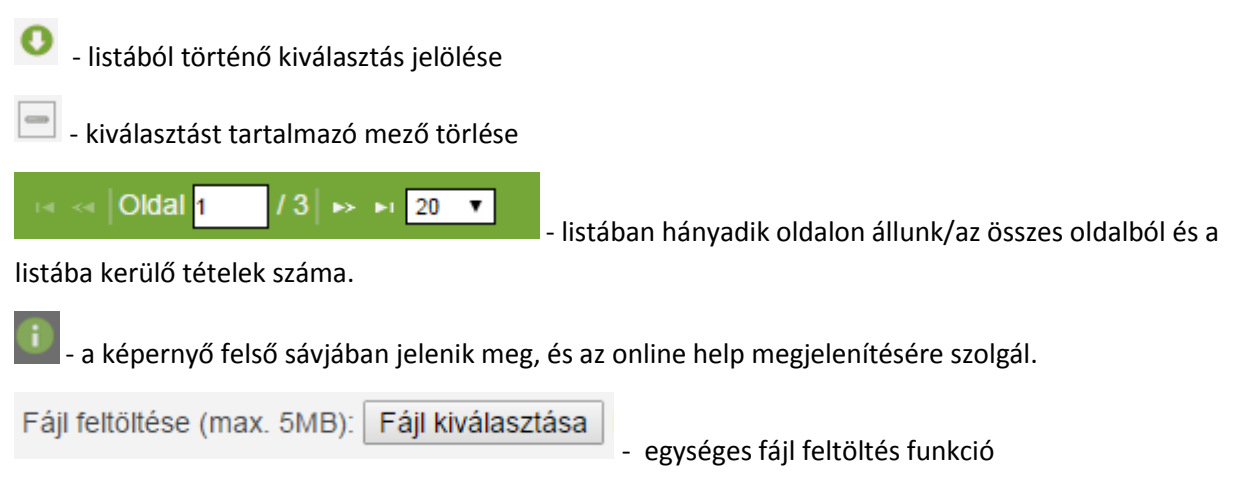

#### **Listanézet**

A programban a felvitt adatokat listákba rendezve kezelhetjük. A programban az aktuális menüsor és az azon belüli aktív fül zöld színnel van jelölve.

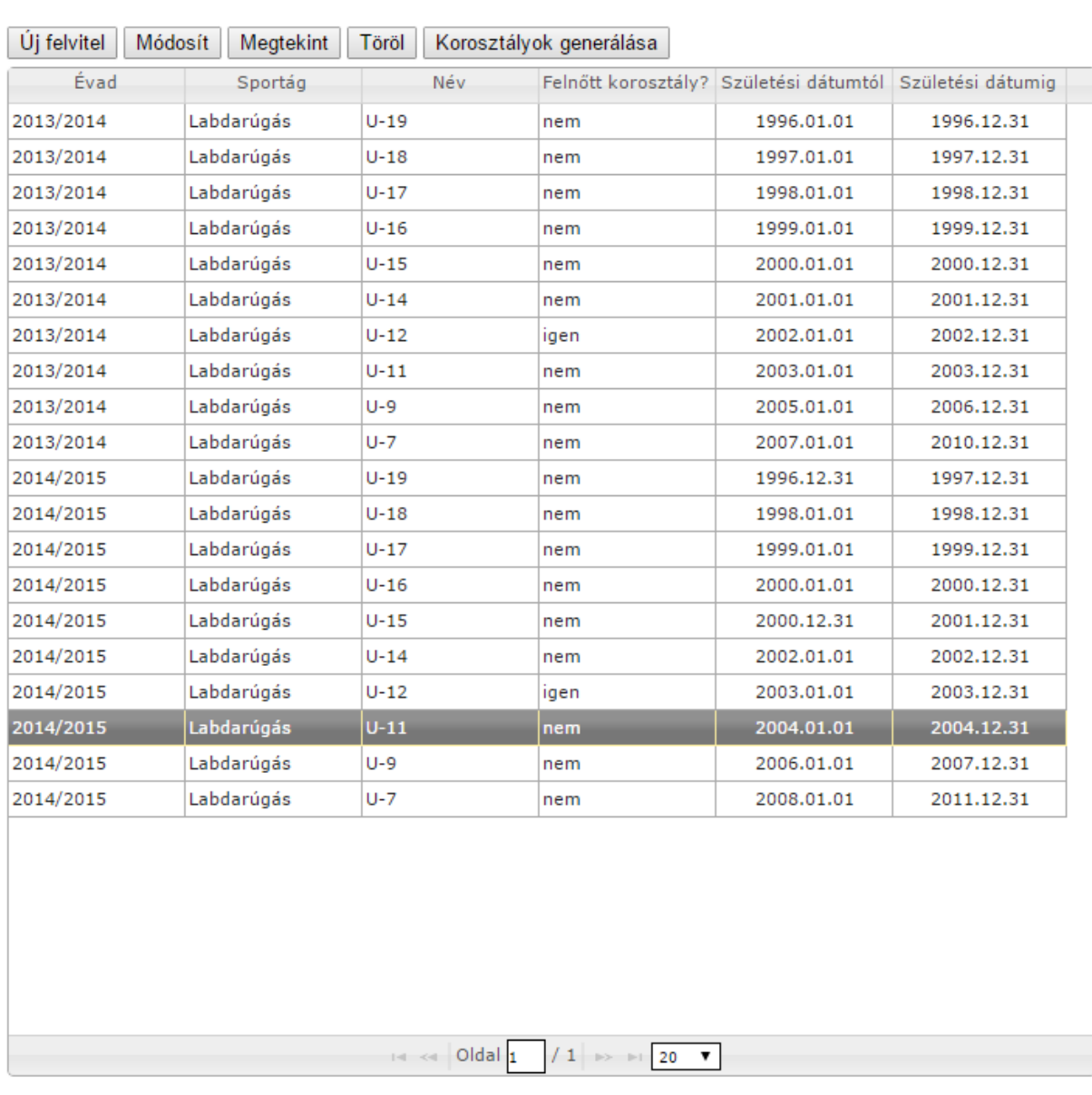

Szervezeti egység

Ország Nyelvek Felszerelés

A listában az első 20 tétel jelenik meg. A lista alján megjelenik, hogy hány oldalas a lista, és hányadik oldalon vagyunk. A jobbra/balra nyilakkal előre/hátra lehet lapozni, illetve a lista első illetve utolsó oldalára lehet ugrani. Alapértelmezésben 20 tétel jelenik meg a listában, de ez átállítható.

A menü listanézetének fejlécén azok a gombok jelennek meg, amilyen funkciókat a listánál el tudunk végezni.

**Általános funkciógombok**

Évad Korosztály

Új felvitel - Új tétel felvitele, az üres felviteli képernyő jelenik meg

**Módosít** - már felvitt tétel módosítása. Annak a rekordnak az adatai jelennek meg, amelyiken a listában állunk. A nem módosítható mezők szürke színűek, és nem írhatók.

**Megtekint** - már felvitt tétel megtekintése módosítási lehetőség nélkül. Annak a rekordnak az adatai jelennek meg, amelyiken a listában állunk. A mezők szürke színűek és nem írhatók.

**Töröl** - már felvitt tétel törlése. Azt a rekordot töröljük, amelyiken a listában állunk. Törléskor a program megerősítést kér, csak Igen esetén töröl, és csak akkor, ha az adott rekordra nem történt hivatkozás máshol. .

**Vissza** - egy adatbevitelhez kapcsolódó funkciós gomb esetén jeleni meg, és az előző adatbeviteli képernyőre térünk vissza

**Ment** - felvitt adatok mentése, kilépés nélkül, Új felvitel és Módosít funkciók esetén él

- felvitt adatok mentése, a képernyőről való kilépéssel, Új felvitel és Módosít

funkciók esetén él

Ment és bezár

**Bezár** - kilépés a képernyőről mentés nélkül, Új felvitel, Módosít és Megtekint funkciók esetén él

#### **Rendezés**

A felvitt adatok megjelenési sorrendjét a listanézeten a felhasználó a megfelelő oszlop fejlécére kattintva változtathatja meg. Az oszlopfejlécre való kattintás után megjelenő nyíl (

 $\Box$ ) informál minket arról, hogy mely oszlop szerint van rendezve a listánk, és az adatok

növekvő  $\begin{pmatrix} \triangle & 0 \end{pmatrix}$  vagy csökkenő  $\begin{pmatrix} \triangledown & 0 \end{pmatrix}$  sorrendben szerepelnek-e.

Ha a lista még nem volt rendezve, és új rendezést vezetünk be az oszlopfejlécre kattintva, akkor növekvő sorrendbe rendezi a program az adatokat. A csökkenő rendezés eléréséhez csupán újra rá kell kattintani az adott oszlopfejlécre. Ha más oszlopfejléc szerint szeretnénk a rendezést elvégezni, kattintsunk egy másik oszlopfejlécre.

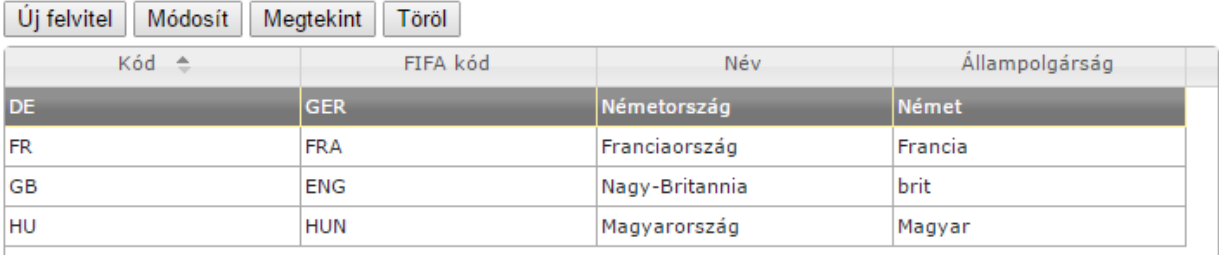

#### **Szűrés**

A programon belül a rekordok szűrésére több lehetőség is rendelkezésre áll.

Minden menüpontban lehetőség van az ablak tetején lévő szűrő mezővel szűkíteni a menüpontban megjelenő rekordokat:

Egy másik lehetőség a listákon belül az oszlopok fejlécének jobb oldalán található választógomb megnyomásával megjelenő választólista.

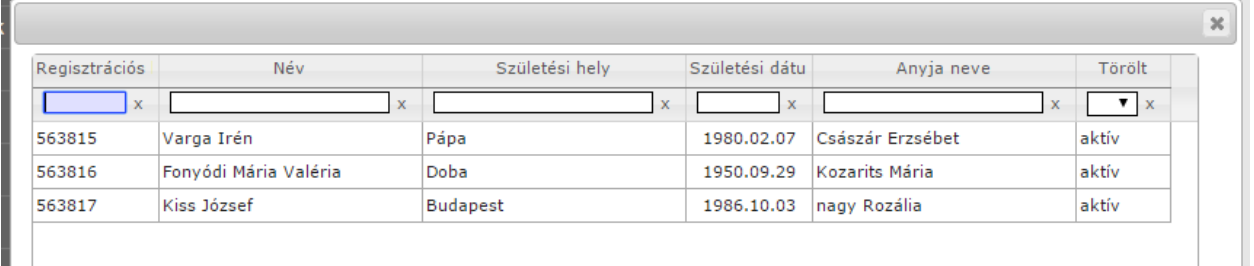

Ennek segítségével végezhetünk szűrést az adott oszlopra vonatkozóan. A megjelenő lista első három sora mindig az ALL (Mind); a BLANKS (Üres), ill. a NON BLANKS (Nem üres), a további sorokban az oszlopban szereplő értékeket találjuk. A megfelelőre kattintva a program elvégzi az oszlop szűrését a kiválasztott paraméter szerint. A szűrő paraméter megjelenik az oszlopfejléc alatt található ablakban is. Ennek törlésével visszaállítható a szűrés előtti állapot.

A szűrés elvégezhető úgy is, hogy az oszlopfejléc alatt található ablakba elkezdjük beírni a szűrési feltételt. A program folyamatosan szűri le a felvitt adatokat a beírt karaktereknek megfelelően.

A szűrés nem érzékeny a kis- és nagybetűk használatára.

A program képes többszörös szűrést végezni. Ennek eléréséhez csupán az előbb leírt módon több oszlopra kell elvégezni szűrést. Többszörös szűrés esetében fontos figyelni a végrehajtandó szűrések sorrendiségére.

#### **Oszlopok szélessége**

Az oszlopok szélességének megváltoztatásához álljunk az oszlopfejléc bal v. jobb oldali szegélyére, és várjuk meg, míg megjelenik a kétirányú nyíl  $(\rightarrow)$ , majd bal egér gomb megnyomásával húzzuk az egérrel a megfelelő szélességűre a fejlécet.

### **Menüstruktúra**

A program menüpontjai a funkcióknak és jogosultságoknak megfelelően kerülnek elkülönítésre. A menü felépítése a következő:

- **Törzsadatok menüpont**
	- **Alap törzsek:** ebben a menüpontban lehet felrögzíteni az Évad, Korosztály, Ország, Nyelv, Felszerelés ás a Szervezeti egység adatait.
	- **Személy törzsek:** ebben a menüpontban lehet felrögzíteni a személyek alapadatait, fényképét, a méreteit, iskolai végzettségét és szakképesítését valamint a nyelvtudás adatait.
	- **Jogosultsági törzsek:** ebben a menüpontban van lehetőség a felhasználói csoportok és a felhasználók felvitelére, valamint a felhasználók felhasználói csoportokba sorolására.
	- **Sportszervezeti törzsek:** a menüpontban lehet felvinni a sportegyesületek alapadatait, a székhely és tartózkodási címeit, hozzárendelni a személyek közül az kapcsolattartókat és az ügyintézőket, valamint a bankszámlaszámait.
	- **Bérszámfejtési törzsek:** itt adhatók meg a személyek költség elszámolási módja és az ahhoz szükséges részletes adatok, amire a bérszámfejtésnek szüksége van.
	- **Versenyszervezési törzsek:** ebben a menüpontban rögzíthetőek fel a versenyek és a verseny szakaszok típusa, a mérkőzés szakaszok, a posztok valamint a pálya típusok.
	- **Nyilvántartási törzsek:** Ebben a menüpontban van lehetőség az igazolás és a versenyengedély típusok, a számlázandó valamint a számlázható díjak felvitelére
- **Nyilvántartás, adminisztráció**
- **Versenyszervezés**
- **Bizottsági munka**
- **Pálya hitelesítés**
- **Licenc**
- **Hivatalos személyek**
- **Biztonsági Iroda**
- **Felnőttképzés**
- **Bozsik Egyesületi Program**
- **Bozsik Intézményi program**
- **Grassroots programok**
- **Eseményszervezés**
- **Sportszervezetek**
- **Időpont foglaló**
- **Riportok**
- **Üzenetek**
- **HelpDesk**
- **Saját adatok**
- **Jogosultságok**